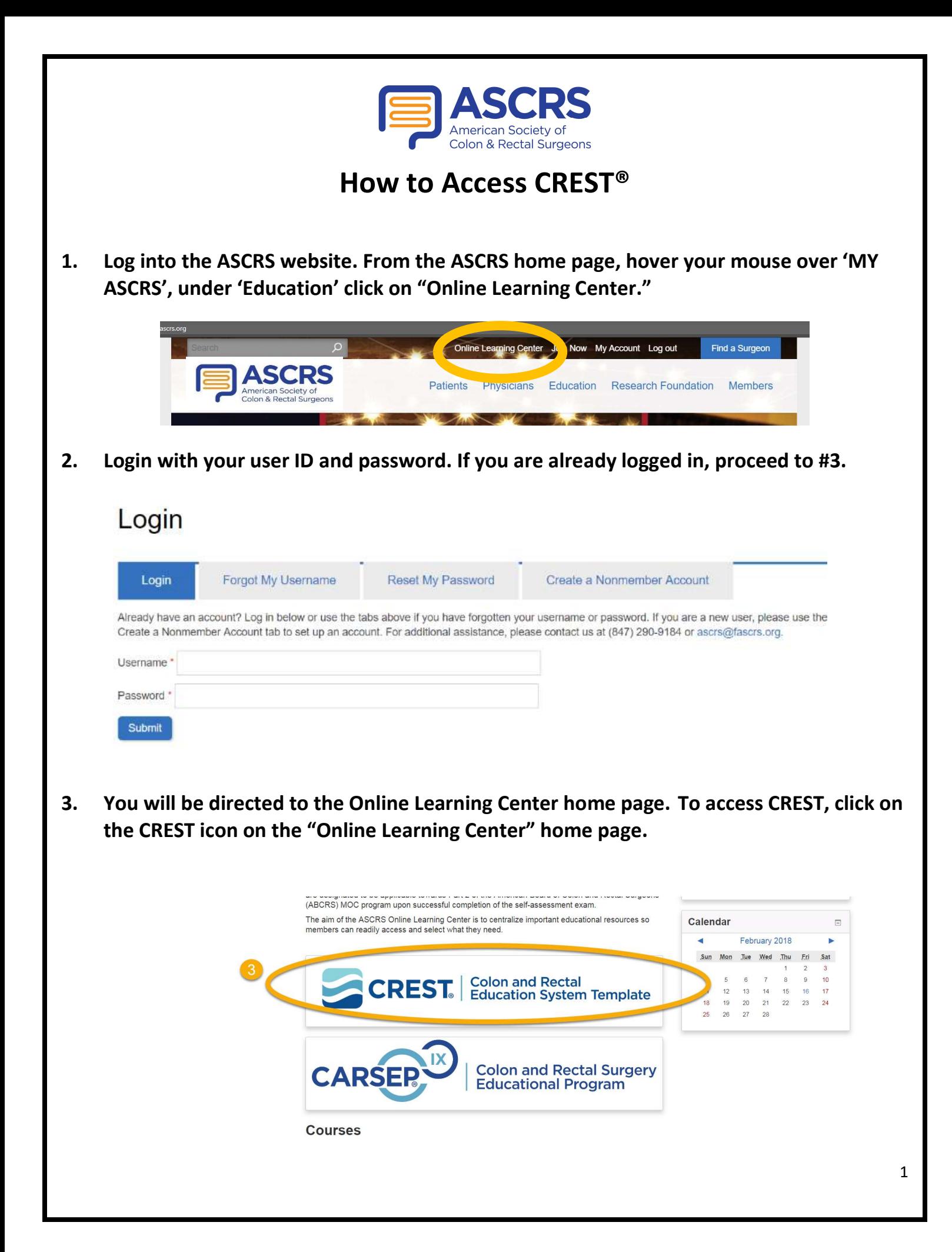

- 4. You will be directed to the CREST overview page. From here, you can access modules by one of the following ways:
	- a. Click on a pillar button in the middle of the page.
	- b. Navigation Menu in the blue box on the left-hand side of the page.
	- c. Search field in blue box at the top left-hand side of the page.

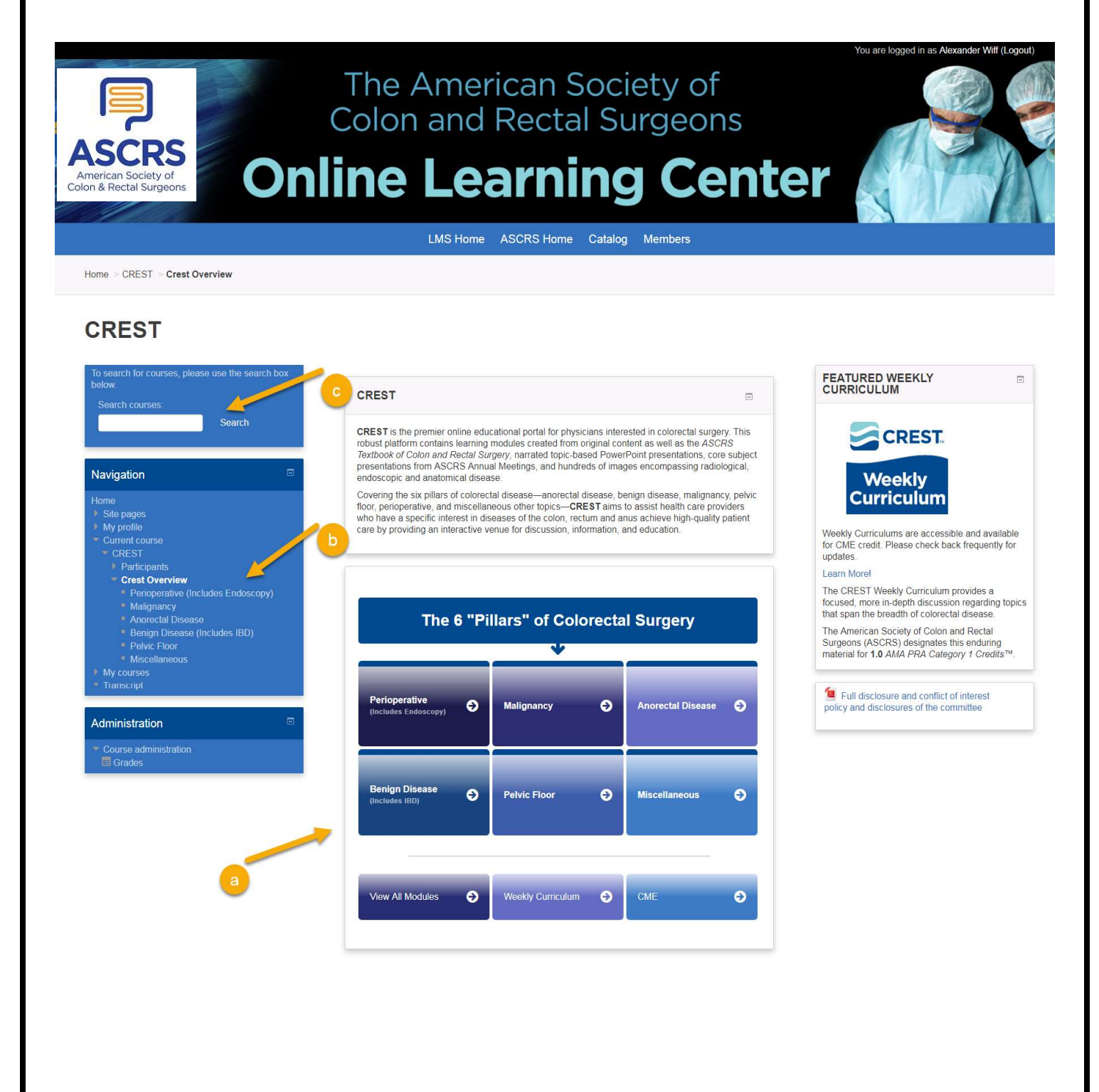

5. Once in a Pillar, CREST modules will be listed in the center of the page. To navigate to a different pillar topic, use the Navigation Menu located in the blue box on the left-hand side of the page. Click on the title of the module you wish to access.

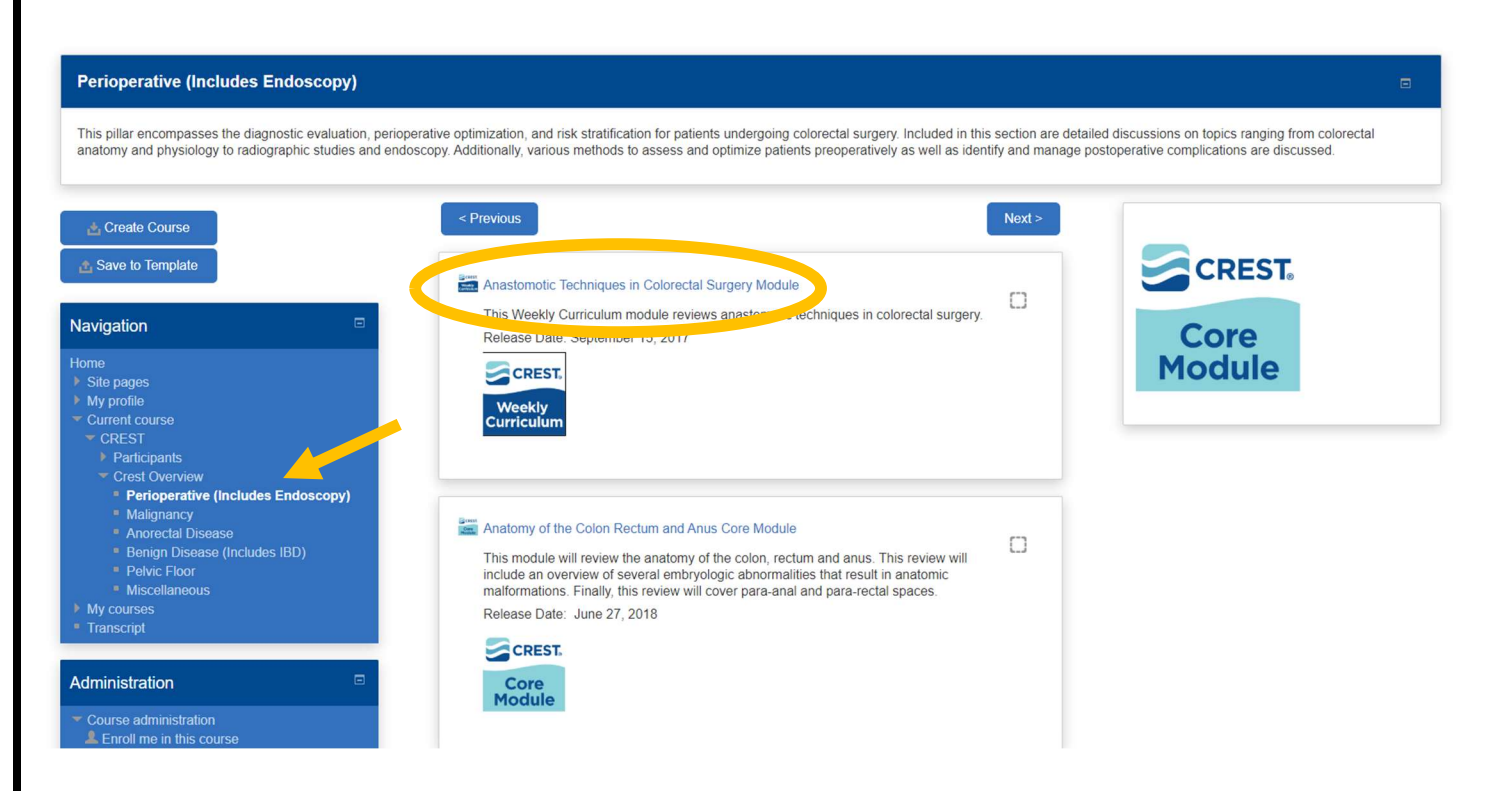

- 6. Within a CREST module, you may use the "Previous" button and "Next" button or the Navigation Menu in the blue box on the left-hand side of the page to access different pages within the module.
- 7. To access the content on the page, click on the title links.
- 8. When in a CREST module, the page you are working on (i.e. Narrated Presentations, Journal Articles, etc.) will be highlighted in white font in the Navigation Menu located in the blue box on the left-hand side of the page.
- 9. Please Note: In the Navigation Menu, any options that are grayed out (i.e. Post-Assessment) are unavailable until certain criteria are met.

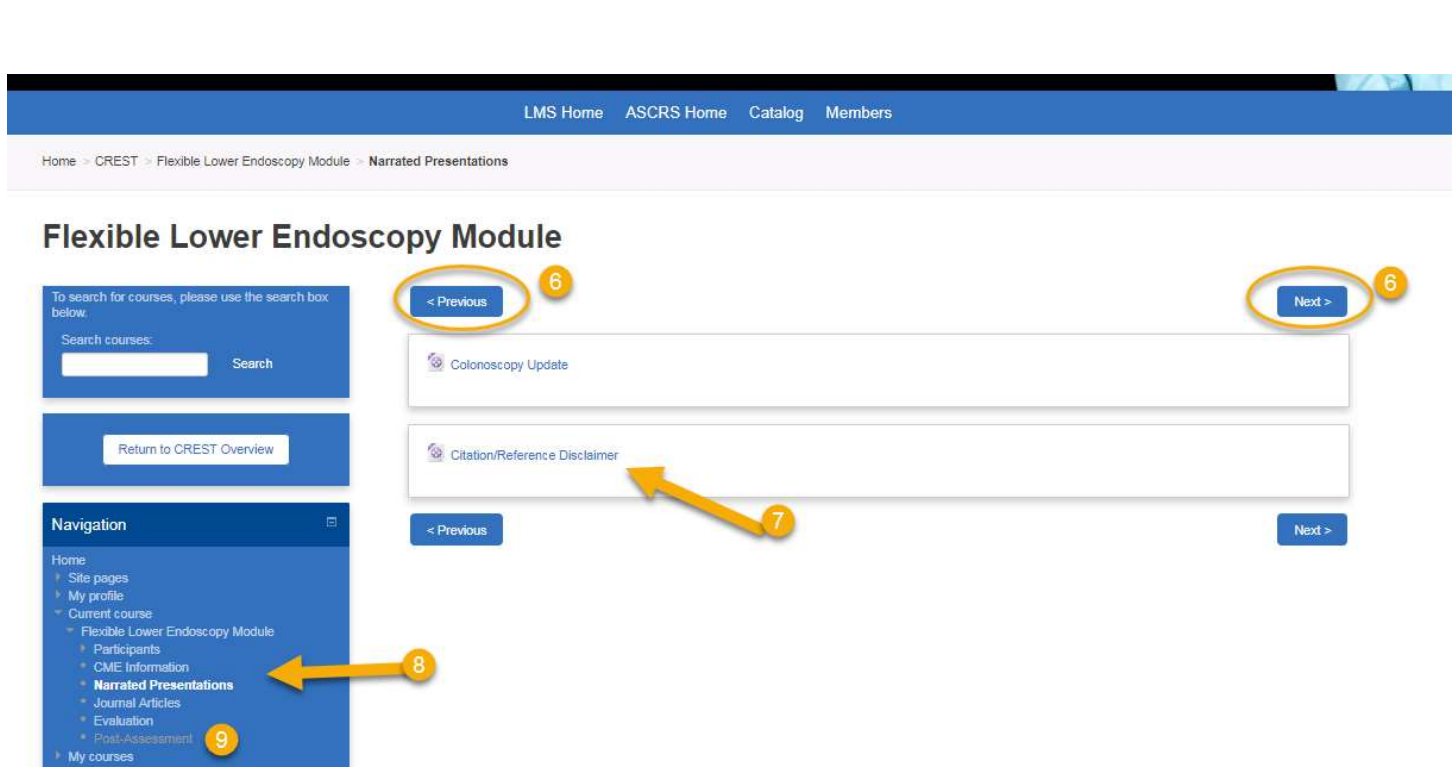

If you have any additional questions regarding the new Online Learning Center, please contact the ASCRS Education Department, education@fascrs.org.